# **BD Stem Cell Enumeration Application Guide**

**For BD FACSLyric™ Flow Cytometers**

23-21739-00<br>3/2021

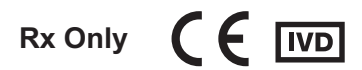

#### **Copyrights**

© 2021 Becton, Dickinson and Company and its subsidiaries. All rights reserved. No part of this publication may be reproduced, transmitted, transcribed, stored in retrieval systems, or translated into any language or computer language, in any form or by any means: electronic, mechanical, magnetic, optical, chemical, manual, or otherwise, without prior written permission from BD.

The information in this guide is subject to change without notice. BD reserves the right to change its products and services at any time to incorporate the latest technological developments. Although this guide has been prepared with every precaution to ensure accuracy, BD assumes no liability for any errors or omissions, nor for any damages resulting from the application or use of this information. BD welcomes customer input on corrections and suggestions for improvement.

#### **Trademarks**

BD, the BD Logo, FACSLyric, FACSuite, and Trucount are trademarks of Becton, Dickinson and Company or its affiliates. © 2021 BD. All rights reserved.

#### **Regulatory information**

For In Vitro Diagnostic Use.

#### **Laser safety information**

The BD FACSLyric flow cytometer is a Class 1 laser product.

#### **History**

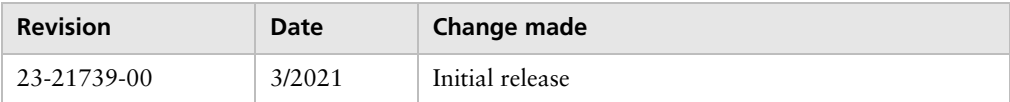

# **Contents**

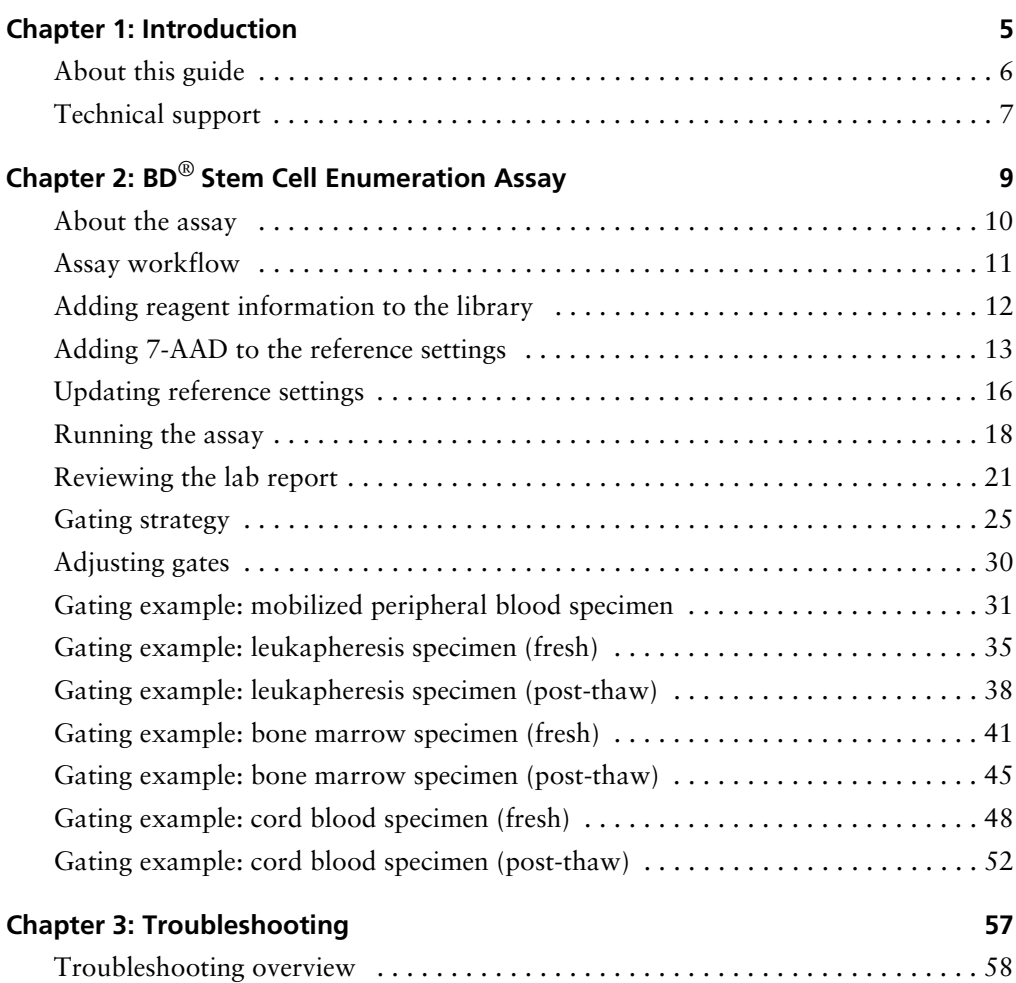

**iv** |  $BD^@$  Stem Cell Enumeration Application Guide

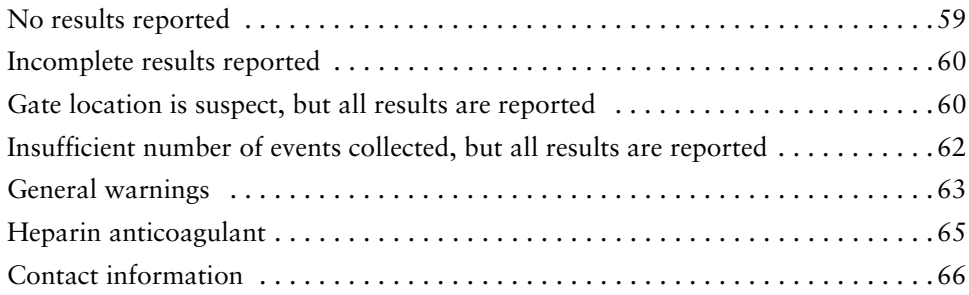

**1**

## **Introduction**

<span id="page-4-0"></span>This chapter covers the following topics:

- [About this guide \(page 6\)](#page-5-0)
- [Technical support \(page 7\)](#page-6-0)

## <span id="page-5-0"></span>**About this guide**

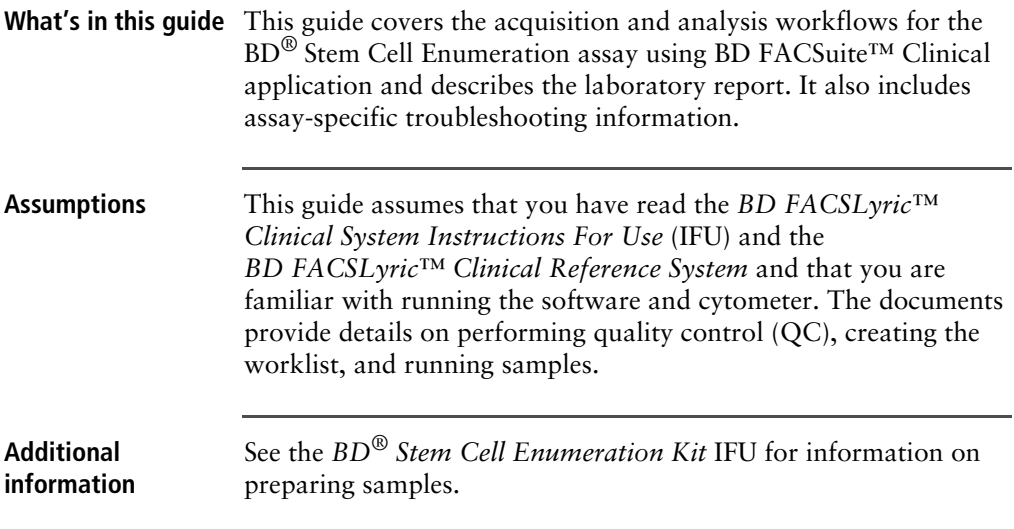

## <span id="page-6-1"></span><span id="page-6-0"></span>**Technical support**

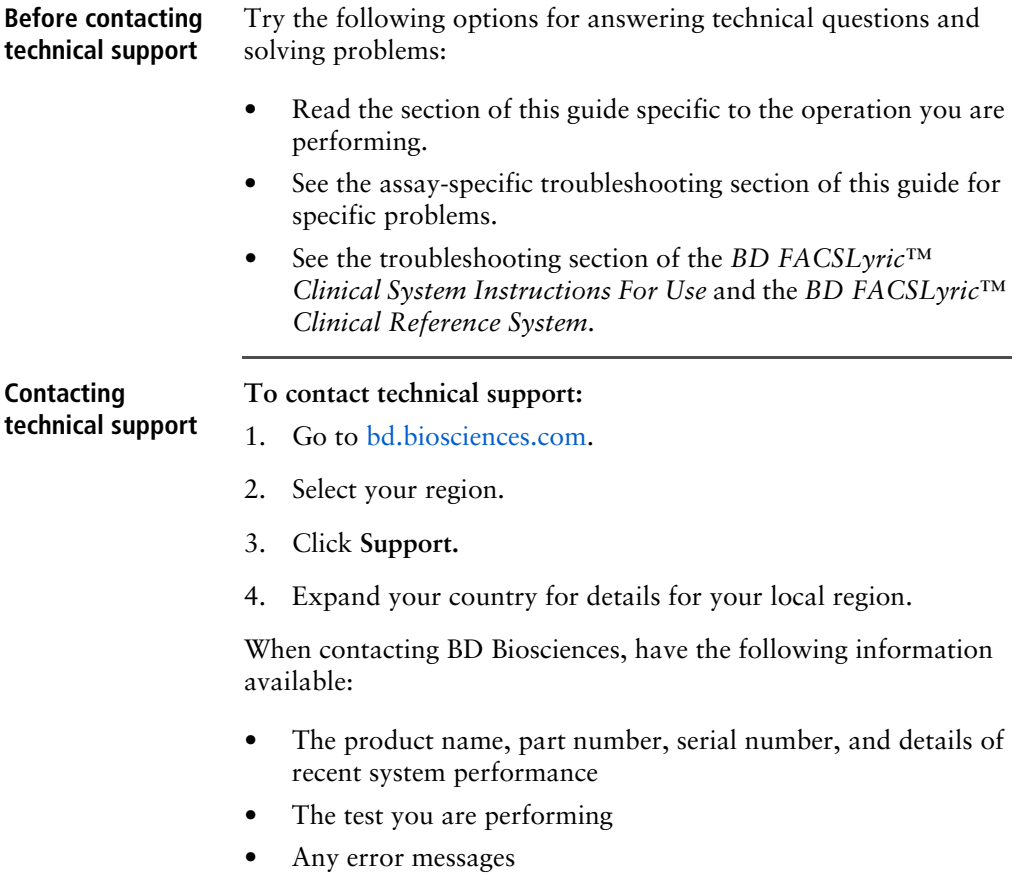

**This page intentionally left blank**

**2**

# <span id="page-8-0"></span>**BD® Stem Cell Enumeration Assay**

This chapter covers the following topics:

- [About the assay \(page 10\)](#page-9-0)
- [Assay workflow \(page 11\)](#page-10-0)
- [Adding reagent information to the library \(page 12\)](#page-11-0)
- [Adding 7-AAD to the reference settings \(page 13\)](#page-12-0)
- [Updating reference settings \(page 16\)](#page-15-0)
- [Running the assay \(page 18\)](#page-17-0)
- [Reviewing the lab report \(page 21\)](#page-20-0)
- [Gating strategy \(page 25\)](#page-24-0)
- [Adjusting gates \(page 30\)](#page-29-0)
- [Gating example: mobilized peripheral blood specimen \(page 31\)](#page-30-0)
- [Gating example: leukapheresis specimen \(fresh\) \(page 35\)](#page-34-0)
- [Gating example: leukapheresis specimen \(post-thaw\) \(page 38\)](#page-37-0)
- [Gating example: bone marrow specimen \(fresh\) \(page 41\)](#page-40-0)
- [Gating example: bone marrow specimen \(post-thaw\) \(page 45\)](#page-44-0)
- [Gating example: cord blood specimen \(fresh\) \(page 48\)](#page-47-0)
- [Gating example: cord blood specimen \(post-thaw\) \(page 52\)](#page-51-0)

## <span id="page-9-0"></span>**About the assay**

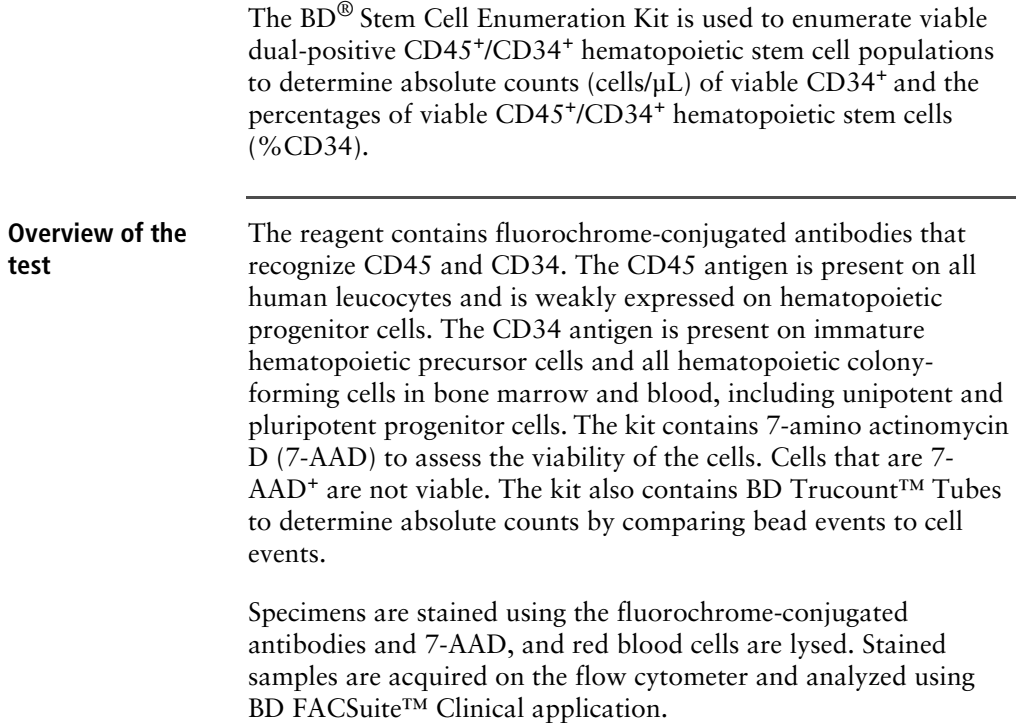

## <span id="page-10-0"></span>**Assay workflow**

The following table lists the steps in a typical assay workflow.

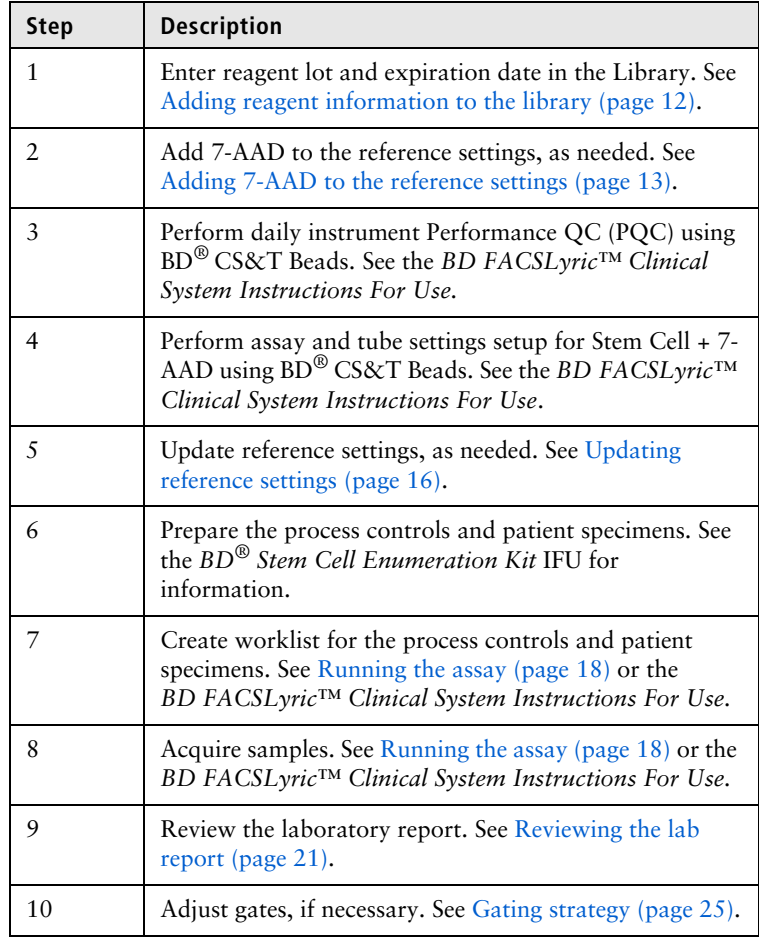

## <span id="page-11-0"></span>**Adding reagent information to the library**

Before you begin, you must add the lot and expiration date for the BD® Stem Cell Reagent, 7-AAD, and BD Trucount™ Tubes to the Library.

#### **To add a reagent lot ID and expiration date to the library:**

1. From the BD FACSuite™ Clinical application navigation bar, click the Library icon.

The Library workspace opens.

- 2. Expand the **Beads and Reagents** menu and select **Reagents**.
- 3. Select Stem Cell Reagent or 7-AAD from the **Product Name** list.

The reagent pane opens at the bottom of the page.

4. Click **Add Lot**.

The **Add New Lot** dialog opens.

- 5. Manually enter the **Lot ID**, found on the tube label.
- 6. Click the calendar icon and navigate through the calendar to select the expiration date, found on the tube label.
- 7. Select the **Current Lot** checkbox.
- 8. Click **OK**.

The lot ID and expiration date are added to the appropriate columns for the reagent.

**Note:** Make sure to add the reagent lot and expiration date for BD® Stem Cell Reagent and 7-AAD prior to acquisition. This has to be done only once for a particular reagent lot.

#### **To add BD Trucount™ Tubes information to the Library:**

1. From the BD FACSuite™ Clinical application navigation bar, click the Library icon.

The Library workspace opens.

2. Expand the **Beads and Reagents** menu and select **Trucount Tubes**.

The Trucount Tube Lot pane opens at the bottom of the page.

- 3. Click **Add**.
- 4. Enter the Lot ID, expiration date, and Beads / Pellet in the appropriate field.

The information is found on the BD Trucount™ Tubes pouch label.

- 5. Ensure the Current Lot checkbox is checked.
- 6. Click **Done**.

## <span id="page-12-0"></span>**Adding 7-AAD to the reference settings**

Add 7-AAD to the Lyse Wash reference settings at the following times:

- Before performing the assay for the first time
- Whenever a new lot of  $BD^{\circledR}$  CS&T Beads is used without performing a Bead Lot Transfer
- When recommended by BD Service after cytometer maintenance or service is performed
- **Before you begin** Prepare BD<sup>®</sup> CS&T Beads according to the IFU.
	- If generating new SOVs using  $BD^{\circledR}$  FC Beads, prepare the beads according to the appropriate IFU.
	- Prepare stained and unstained tubes for 7-AAD according to the *BD*® *Stem Cell Enumeration Kit* IFU.

**Procedure To add a fluorochrome:**

1. On the navigation bar, click **Setup & QC**.

The Setup & QC workspace opens.

#### 14 | BD<sup>®</sup> Stem Cell Enumeration Application Guide

- 2. In the **Setup & QC Options** panel, select **Add Fluorochromes** from the **Task** menu.
- 3. Select **Manual** or **Universal Loader** for the **Loading Option**.
- 4. If using the Loader, select **30 Tube Rack** or **40 Tube Rack** for the **Carrier Type**.
- 5. Select **Lyse Wash** for the **Reference Settings Name**.
- 6. In the **CS&T bead lot** field, select the appropriate bead lot.
- 7. Click **Start**.

The Add Fluorochromes dialog opens.

- 8. Click **Add**.
- 9. Use the menus to add information about the control tubes.
	- In the **Fluorochrome** column, select 7-AAD.
	- In the **Control Type** column, select **FC**.
	- In the **Label** column, select **Generic**.
	- Do not enter information in the **Lot ID** column.
	- In the **Unstained** column, select **7-AAD Unstained FC**.

The system will prompt for a separate 7-AAD - Unstained tube.

10. Click **Next**.

The **Load Tube** dialog opens. Follow the prompts of the software to load the appropriate tubes. If using the Loader, vortex the tubes immediately before loading the rack.

When the BD<sup>®</sup> CS&T Beads are acquired, a green checkmark is displayed and the run pointer moves to the next tube.

11. When prompted, remove the  $BD^{\circledR}$  CS&T Beads tube, then load the 7-AAD - Unstained (FC) control tube onto the manual tube port.

During acquisition, dot plots display the data.

- 12. When prompted, remove the 7-AAD Unstained (FC) tube, then load the 7-AAD (FC) tube onto the manual tube port.
- 13. After acquiring both tubes, manually adjust the **P1** gate in the dot plot for the 7-AAD - Unstained (FC) tube to encompass all of the cells.

Do not include the debris in the gate.

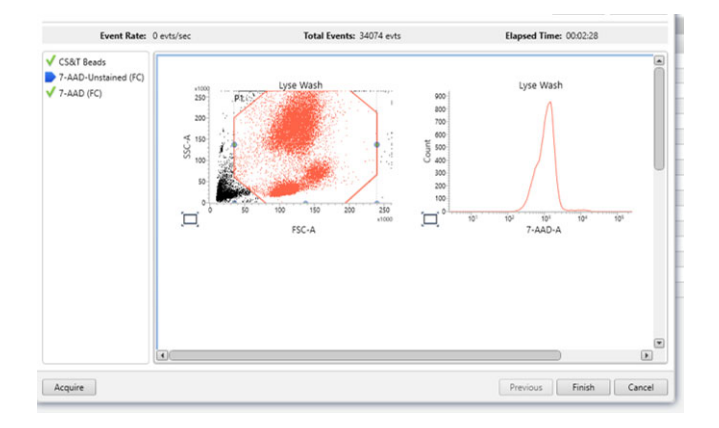

14. Set the run pointer to the 7-AAD (FC) sample and ensure that the P1 gate encompasses the same population of cells.

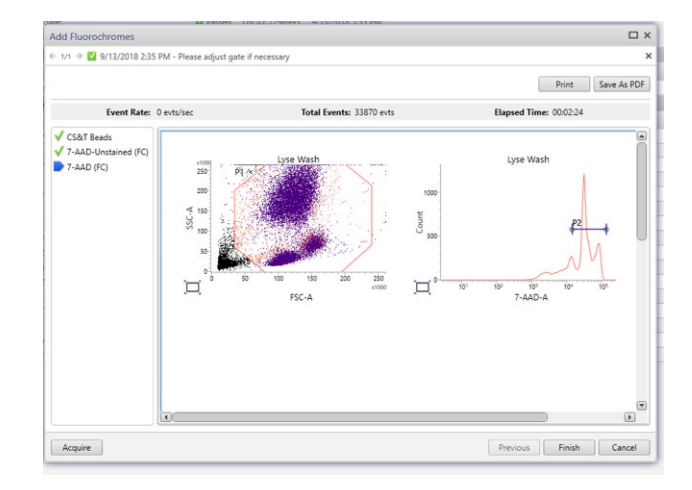

15. Adjust the **P2** gate in the histogram to encompass the major peaks as shown.

16. Click **Finish**.

7-AAD is added to the existing tube settings, and the reference settings are updated to include the measured SOVs for the new fluorochrome.

## <span id="page-15-0"></span>**Updating reference settings**

Update reference settings every 60 days.

- **Before you begin** Prepare BD<sup>®</sup> CS&T Beads according to the IFU.
	- Prepare  $BD^{\circledR}$  FC Beads according to the appropriate IFU.
	- Prepare stained and unstained tubes for 7-AAD according to the *BD*® *Stem Cell Enumeration Kit* IFU.

**Note:** If using the loader, ensure that all tubes are acquired within one hour, including 7-AAD. Take into account the time the tubes

 $\begin{tabular}{|c|c|c|} \hline & Next & $\end{tabular} \begin{tabular}{|c|c|c|} \hline & Next & $\end{tabular} \end{tabular}$ 

will be on the loader before being acquired so that the last tube is acquired within one hour of staining.

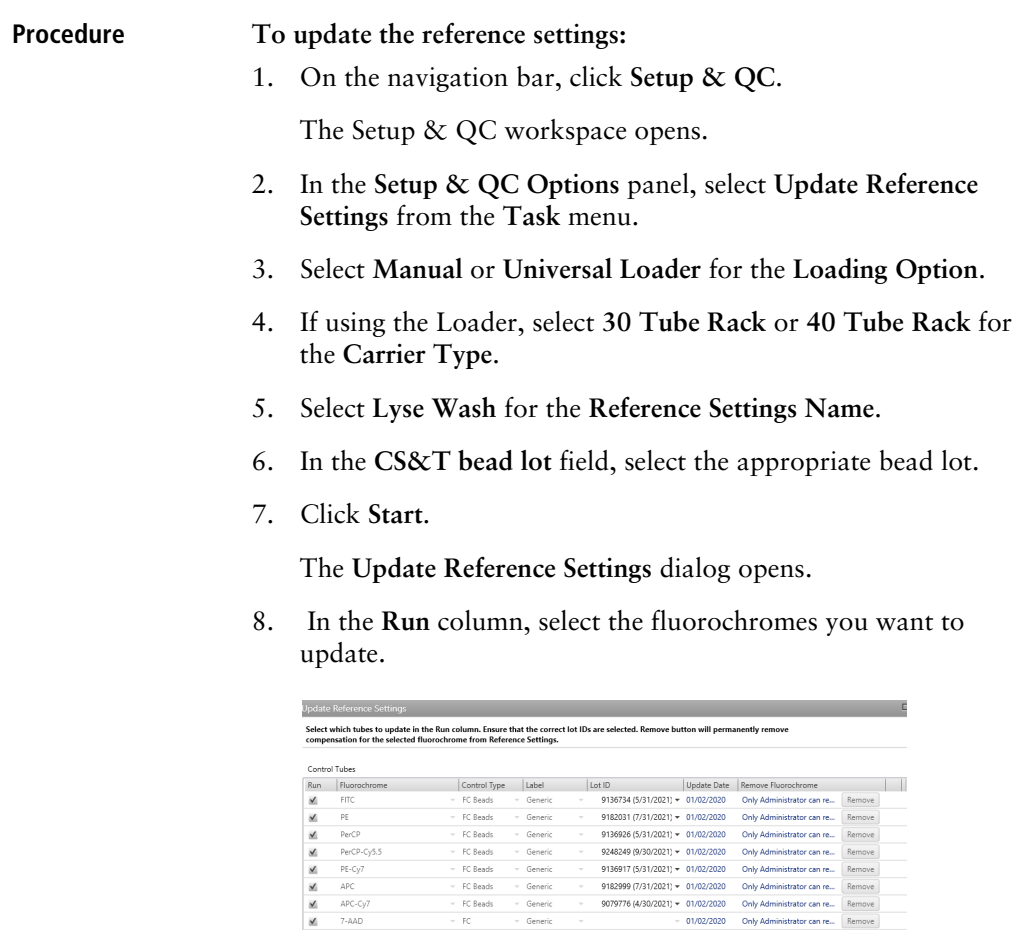

 $\sim$  FC.

to re-order. Use CTRL/SHIFT keys for multi-selection

9. Click **Next**.

Drag flu

10. If using the Loader, vortex each tube and place it in the rack according to the layout in the **Update Reference Settings** dialog.

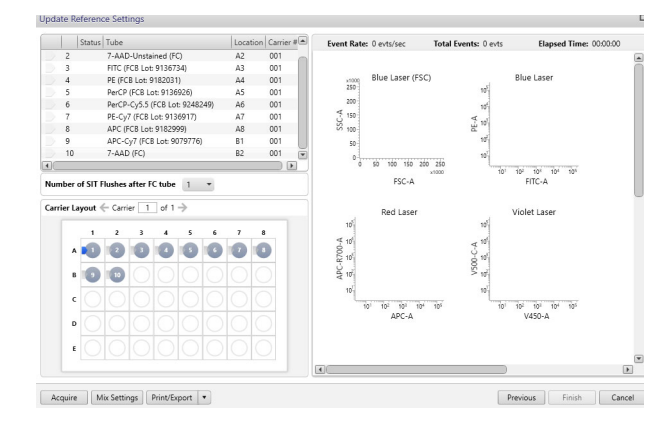

11. Click **Acquire**.

The spillover matrix for the selected fluorochromes is updated.

For manual acquisition, follow the prompts in the software to load and unload tubes. Confirm that the LED status indicator, located at the base of the manual tube port, is green before you load a tube. See the *BD FACSLyric™ Clinical System Instructions For Use* for more information.

## <span id="page-17-0"></span>**Running the assay**

To run the BD® Stem Cell Enumeration assay, you create a worklist and then acquire the samples.

- **Before you begin** 1. Perform daily Performance QC (PQC) using BD<sup>®</sup> CS&T Beads.
	- 2. Perform Assay/Tube Settings Setup for the BD® Stem Cell Enumeration assay.

We recommend selecting the Run Setup and Generate Reports checkboxes.

3. Ensure that the current lot and expiration date for BD® Stem Cell Reagent, 7-AAD, and BD Trucount™ Tubes are entered in the Library. See [Adding reagent information to the library](#page-11-0)  [\(page 12\).](#page-11-0)

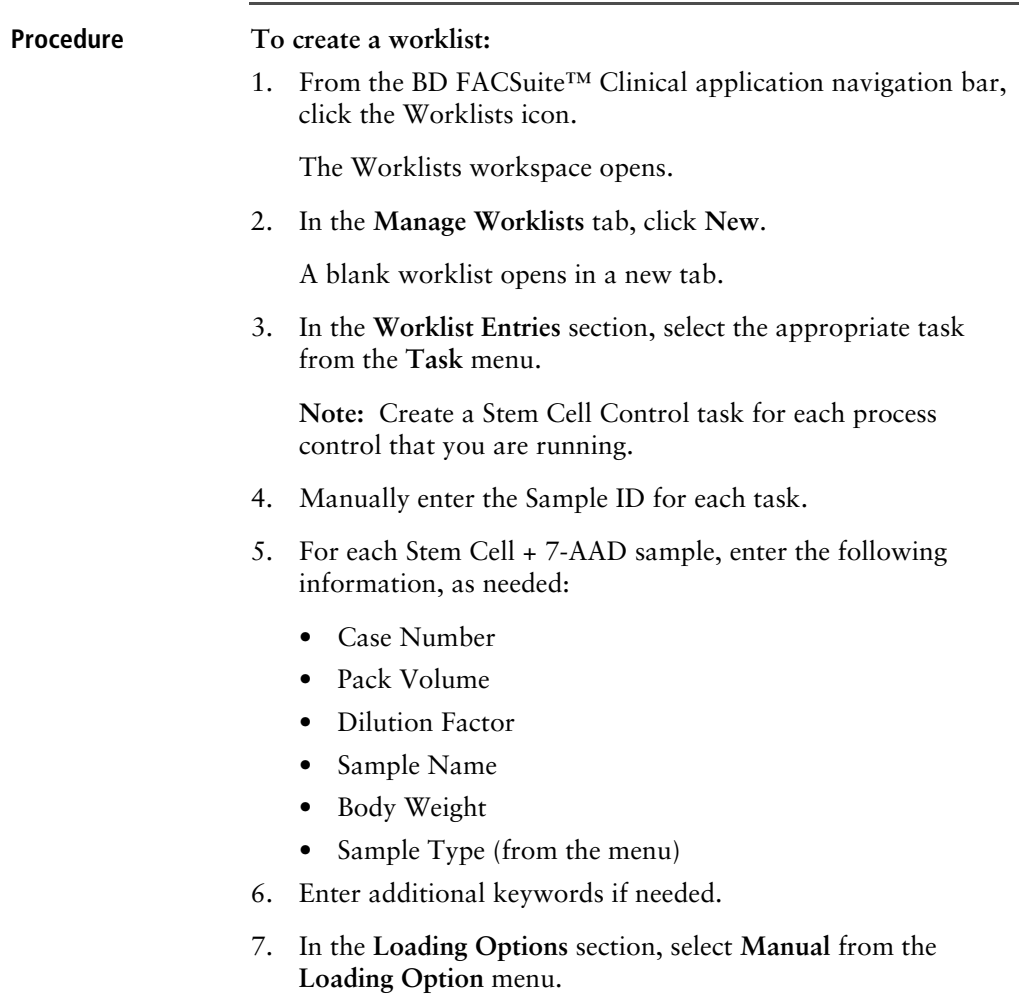

See the *BD FACSLyric™ Clinical System Instructions For Use* for more information.

8. (Optional) Name the worklist as needed.

#### **To acquire the samples:**

1. Set the run pointer to the sample you want to run.

**Note:** Acquire the Stem Cell Control samples and confirm that they pass before acquiring Stem Cell + 7-AAD patient samples.

- 2. In the **Worklist Controls** bar, select **Run from Pointer** from the **Run** menu.
- 3. Confirm the lot ID for the BD Trucount<sup>™</sup> Tubes you are using.
- 4. Vortex each stained tube 3–5 seconds at low speed immediately prior to acquisition.
- 5. Follow the prompts in the software to load or unload tubes.

Confirm that the LED status indicator, located at the base of the manual tube port, is green before you load a tube. See the *BD FACSLyric™ Clinical System Instructions For Use* for more information.

Acquisition will continue until each of the stopping criteria are met:

- Viable CD45+ cells: 75,000 events collected
- Viable CD34+ cells: 125 events collected
- Trucount beads: 1,000 events collected

If any of the stopping criteria are not met, acquisition will stop after 10 minutes. If any of the stopping criteria are not met and acquisition is timed out before 10 minutes, see [Insufficient](#page-61-1)  [number of events collected, but all results are reported](#page-61-1)  [\(page](#page-61-1) 62).

6. Examine each dot plot.

See the *BD FACSLyric™ Clinical System Instructions For Use* for more information.

## <span id="page-20-0"></span>**Reviewing the lab report**

The Stem Cell + 7-AAD Lab Report contains assay and patientspecific information, reagent lot information, a results summary showing cell population statistics, QC messages, and dot plots with gates used to analyze the sample.

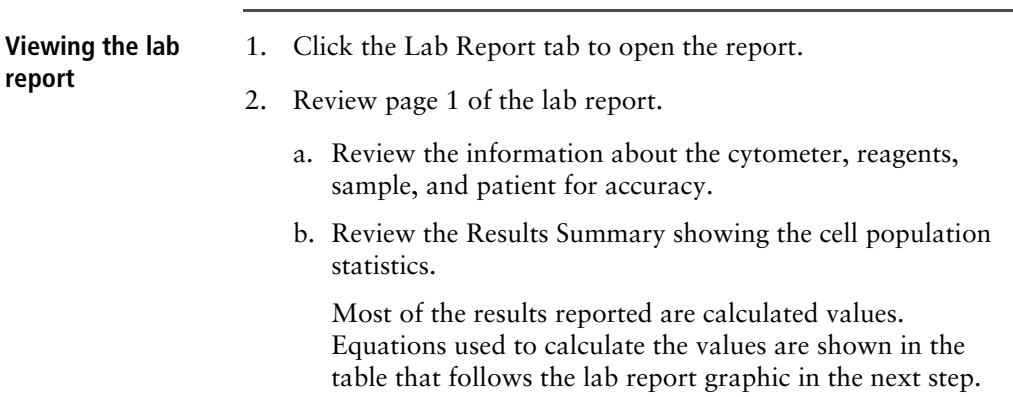

## 22 | BD<sup>®</sup> Stem Cell Enumeration Application Guide

c. Review any QC messages to address potential issues and determine whether they affect the results. See [Troubleshooting \(page](#page-56-1) 57).

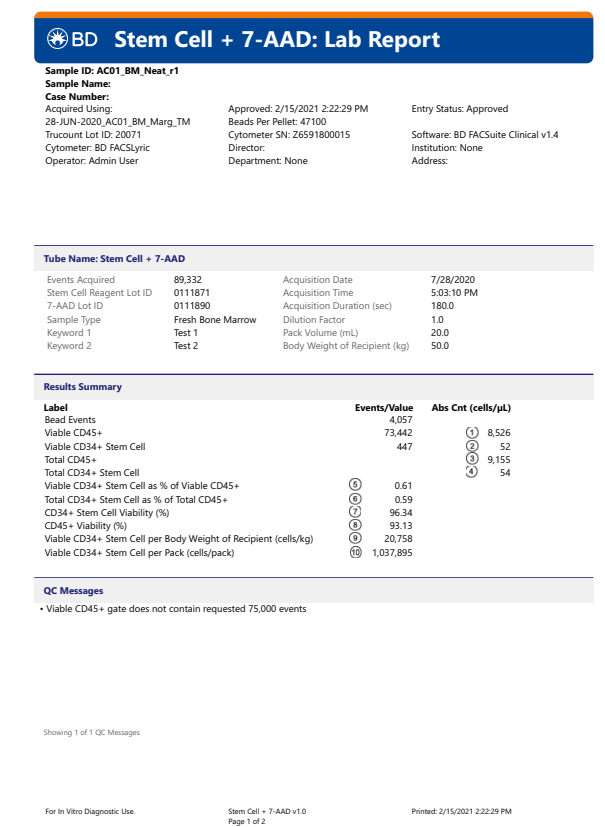

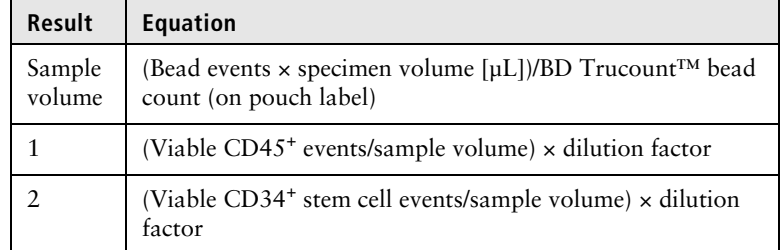

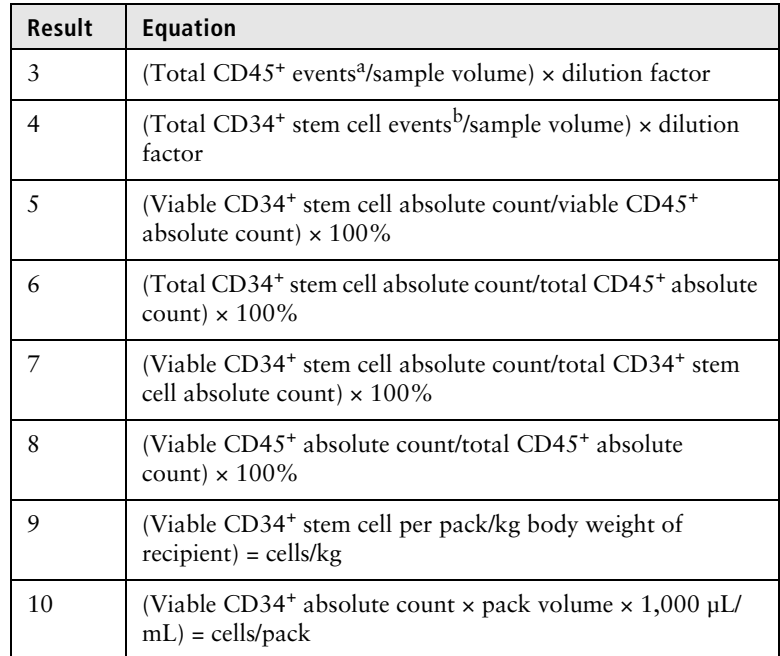

a. To obtain this value, hover over the CD45+ gate in the SSC-A vs CD45 FITC-A dot plot (plot 4). The number of events is in the tooltip.

b. To obtain this value, hover over the Total CD34+ Stem Cells gate in the SSC-A vs CD45 FITC-A dot plot (plot 7). The number of events is in the tooltip.

3. Inspect the dot plots on page 2 of the lab report and adjust the gates, as needed. Enlarge each dot plot to more easily gate the relevant cell population.

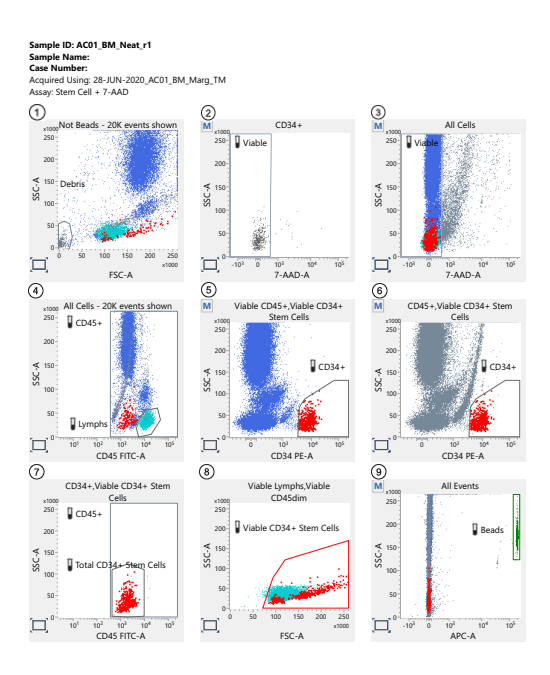

For In Vitro Diagnostic Use. Stem Cell + 7-AAD v1.0 Page 2 of 2

Printed: 2/15/2021 2:22:29 PM

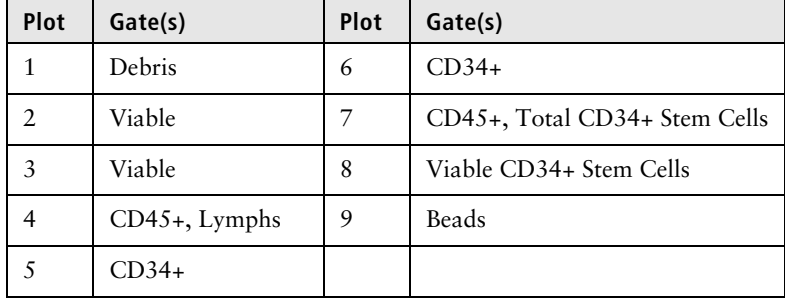

## <span id="page-24-0"></span>**Gating strategy**

This section explains the gating strategy used to analyze the sample. All of the gates, with the exception of the Debris gate, are autogates and, in most cases, will not need to be adjusted. However, we recommend that you review each dot plot. The example shown is for a fresh peripheral blood specimen.

#### **Analyze the sample using the following gating strategy:**

1. Identify BD Trucount™ beads in the APC-A vs SSC-A dot plot (plot 9).

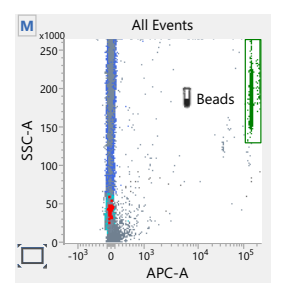

The dot plot displays all ungated events. Events in the Beads gate appear green.

Action: Extend the Beads gate off the right edge of the dot plot to include all beads events, if needed.

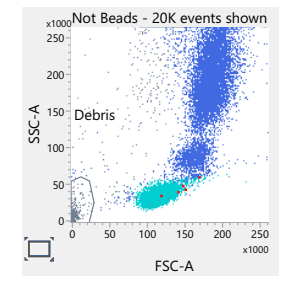

2. Exclude debris in the FSC-A vs SSC-A dot plot (plot 1).

The dot plot displays all events that are not beads. Events in the Debris gate appear gray.

Action: Adjust the gate to encompass the debris in the lowerleft corner of the dot plot. The remaining ungated events are the All Cells population.

3. Identify the viable cells (7-AAD–negative events) in the 7-AAD-A vs SSC-A dot plot from the All Cells population (plot 3).

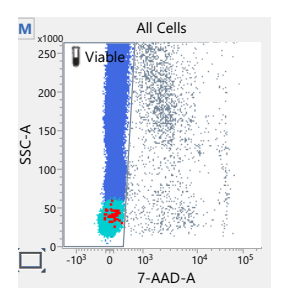

The plot displays all events excluding beads and debris. Events in the Viable gate include CD45+ (blue), lymphocyte (light blue), and CD34<sup>+</sup> (red) populations.

Action: Confirm that the Viable gate encompasses only 7-AAD– events.

4. Confirm the viable cells in the 7-AAD-A vs SSC-A dot plot from the CD34<sup>+</sup> population (plot 2).

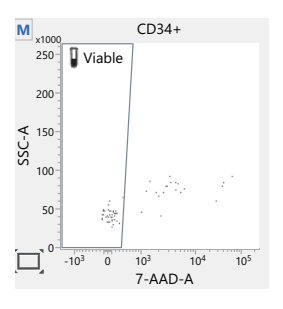

Viable and non-viable CD34+ events, identified in plots 5 and 6, are displayed.

Action: Confirm that the Viable gate encompasses only 7-AAD– events.

**Note:** This is the only place that non-viable CD34<sup>+</sup> events are displayed (7-AAD<sup>+</sup>).

5. Identify the lymphocytes in the CD45 FITC-A vs SSC-A dot plot from the All Cells population (plot 4).

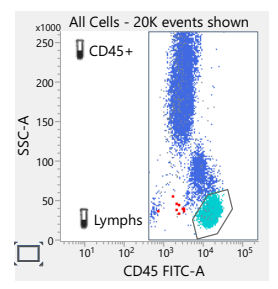

The plot displays all events excluding beads and debris. CD45+ cells (blue) and lymphocytes (light blue) are identified using the CD45+ gate and the Lymphs gate, respectively.

Actions: Adjust the CD45+ gate to include all events, including all CD45dim cells. Adjust the Lymphs gate to encompass the lymphocyte population.

6. Identify the CD34+ events among the viable CD45+ events in the CD34 PE-A vs SSC-A dot plot (plot 5).

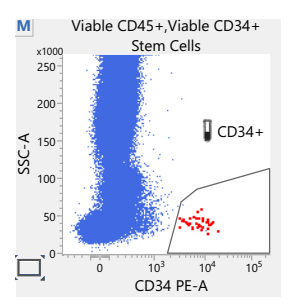

Viable CD45+ events from plots 3 and 4 are displayed. CD34+ events (red) are identified using the CD34+ gate.

Action: Adjust the CD34+ gate to encompass the cluster of cells in the lower right of the plot. Do not reduce the height of the gate.

**Note:** Non-viable CD34+ events are not displayed.

7. Exclude non-viable CD45+ events from the CD34+ population in the CD34 PE-A vs SSC-A dot plot (plot 6).

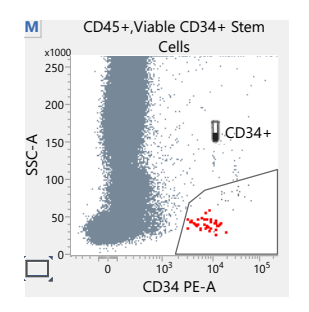

Total CD45+ events (viable and non-viable) from plot 4 are displayed. This gate is used to remove platelet streaks and other debris from the analysis.

Action: Adjust the CD34+ gate to exclude any CD45+ events that are visible in this plot, but not in plot 5.

8. Identify the Total CD34+ Stem Cell events in the CD45+ FITC-A vs SSC-A dot plot (plot 7).

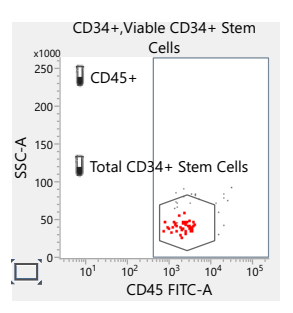

All CD45+ events from the CD34+ population, identified in plots 5 and 6, are displayed.

Action: Confirm that the Total CD34+ Stem Cells gate encompasses the cluster of CD45dim cells within the  $CD45+ gate.$ 

**Note:** The height of the gate is the same as in plots 5 and 6. The gate is set by the algorithm on total CD34+ cells, which is necessary for CD34 viability estimation.

9. Identify stem cells as SSC<sup>low</sup> events in the FSC-A vs SSC-A dot plot (plot 8). The example shown is a fresh leukapheresis sample.

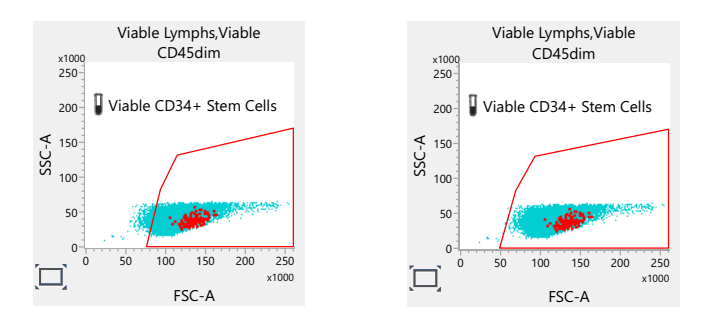

Viable lymphocytes, identified in plots 3 and 4, and viable CD45dim events, identified in plot 7 using the Total CD34+ Stem Cells gate, are displayed.

Action: Adjust the Viable CD34+ Stem Cells gate to encompass the viable lymphocytes (light blue).

## <span id="page-29-0"></span>**Adjusting gates**

The provided gates are automatically set, however, they might have to be adjusted for some sample types. Verify that populations on all dot plots are properly gated before reporting the results.

#### **To resize or move a gate:**

1. Click on a gate in the dot plot so that the gate is in bound mode.

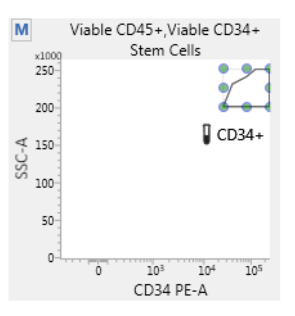

- 2. Click on one of the circles and drag it to resize the gate.
- 3. Click on one of the lines between the circles and drag it to move the gate.
- 4. Click inside any of the circles to rotate the gate.
- 5. Click the dot plot to exit bound mode.

#### **To adjust the shape of a gate:**

1. Double-click on a gate in the dot plot so that the gate is in vertex mode.

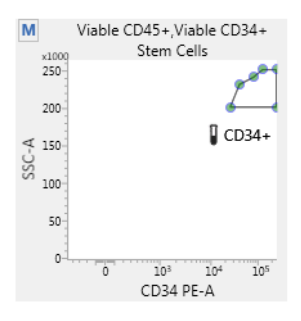

- 2. Click on one of the circles and drag it to reshape the gate.
- 3. Click on one of the lines between the circles and drag it to move the gate.
- 4. Click inside any of the circles to rotate the gate.
- 5. Click the dot plot to exit vertex mode.

See the *BD FACSLyric™ Clinical Reference System* for more information.

## <span id="page-30-0"></span>**Gating example: mobilized peripheral blood specimen**

This section shows the gating strategy for a mobilized peripheral blood specimen. None of the gates in the example were manually adjusted.

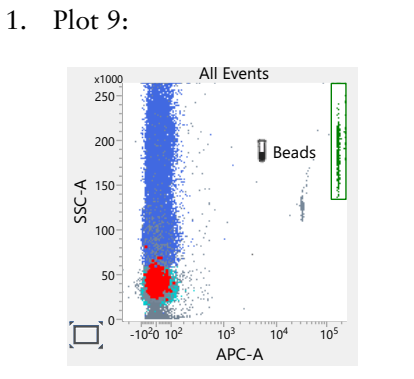

**Review the dot plots in the lab report in the following order.**

2. Plot 1:

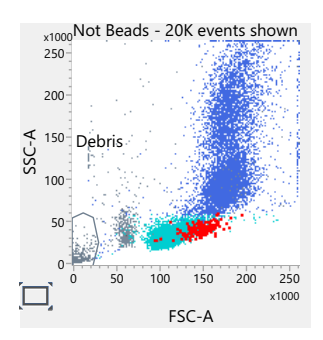

3. Plot 3:

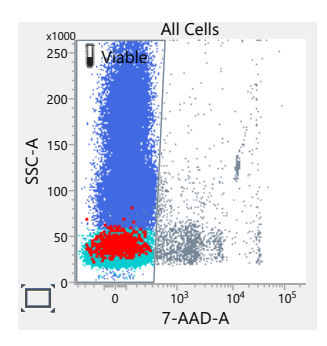

4. Plot 2:

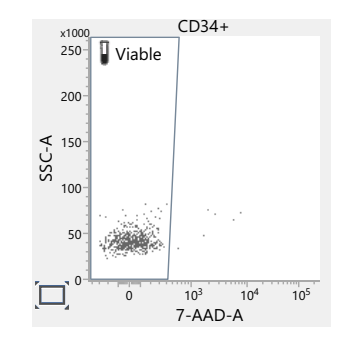

5. Plot 4:

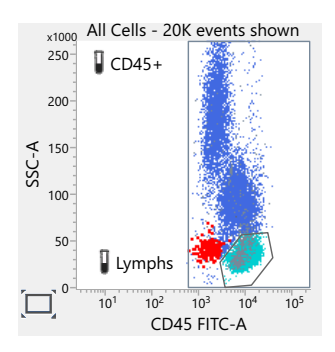

6. Plot 5:

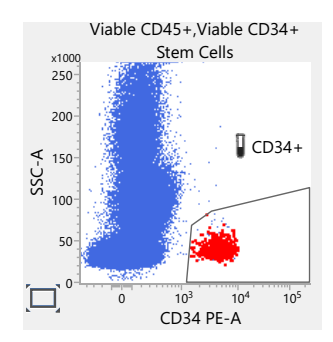

## **34** | BD<sup>®</sup> Stem Cell Enumeration Application Guide

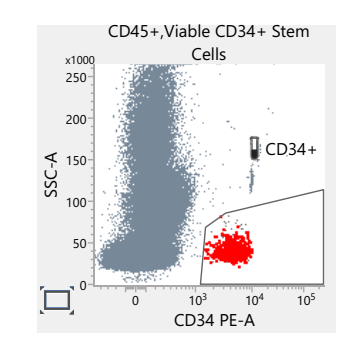

7. Plot 6:

8. Plot 7:

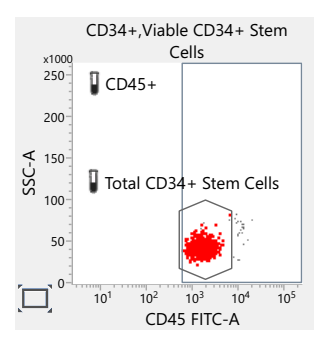

9. Plot 8:

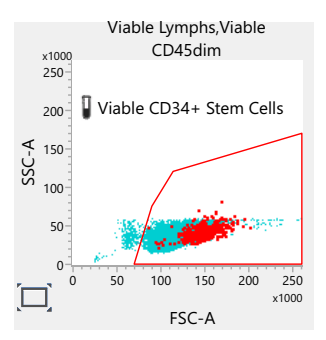

## <span id="page-34-0"></span>**Gating example: leukapheresis specimen (fresh)**

This section shows the gating strategy for a fresh leukapheresis specimen. None of the gates in the example were manually adjusted.

#### **Review the dot plots in the lab report in the following order.**

- All Events < 150<br>U<br>SS APC-A **B** Beads -1020 102 103 104 105  $\Omega$ 50 100 200 250 x1000
- 1. Plot 9:

2. Plot 1:

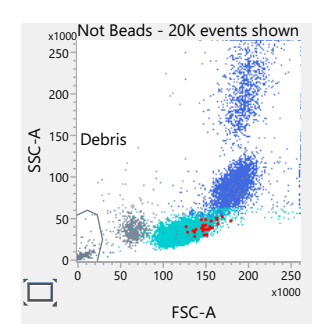

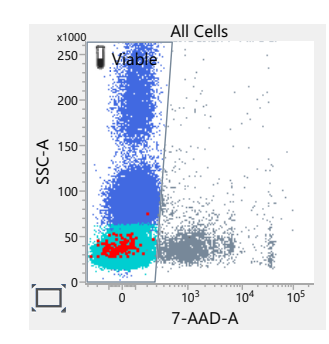

3. Plot 3:

4. Plot 2:

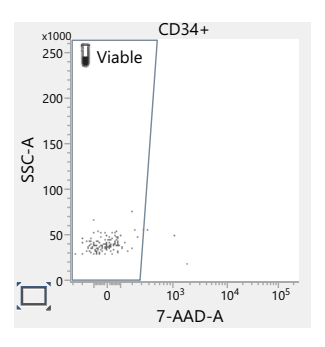

5. Plot 4:

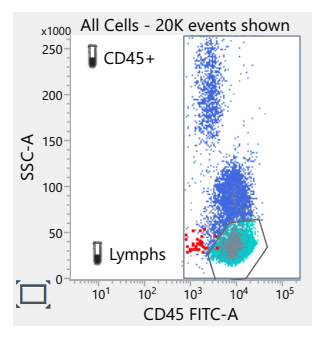

## 6. Plot 5:

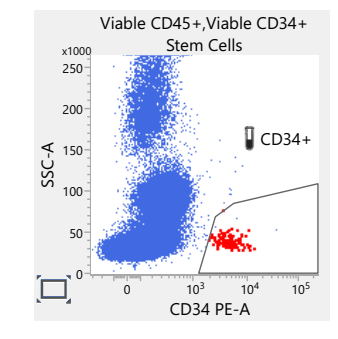

7. Plot 6:

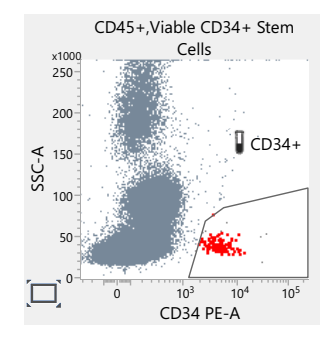

8. Plot 7:

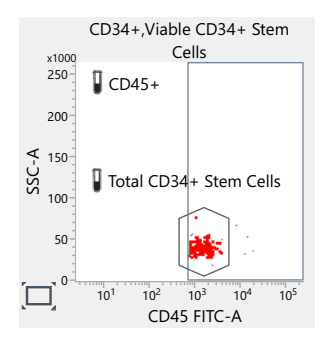

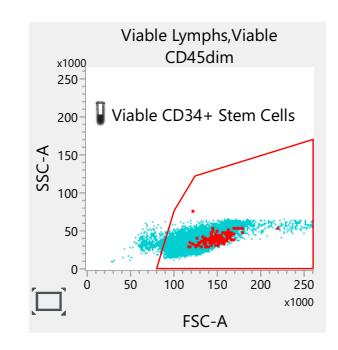

#### 9. Plot 8:

## <span id="page-37-0"></span>**Gating example: leukapheresis specimen (postthaw)**

This section shows the gating strategy for a leukapheresis specimen post-thaw. None of the gates in the example were manually adjusted.

**Review the dot plots in the lab report in the following order.**

1. Plot 9:

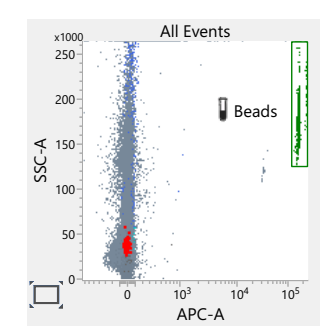

### 2. Plot 1:

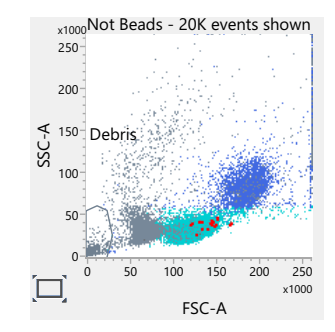

#### 3. Plot 3:

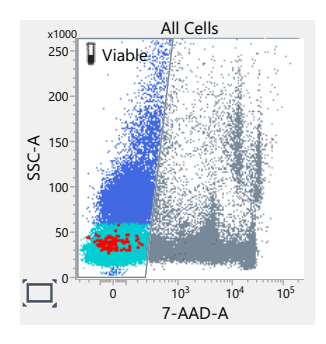

4. Plot 2:

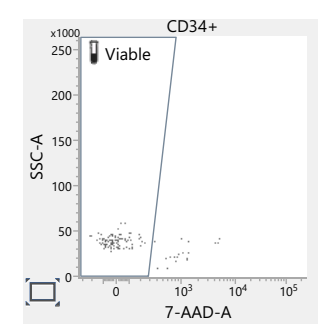

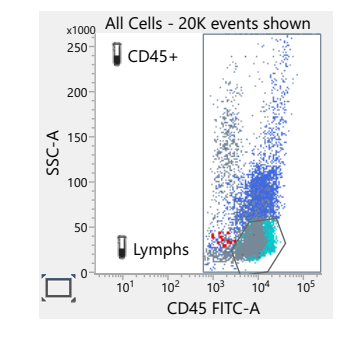

5. Plot 4:

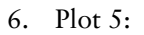

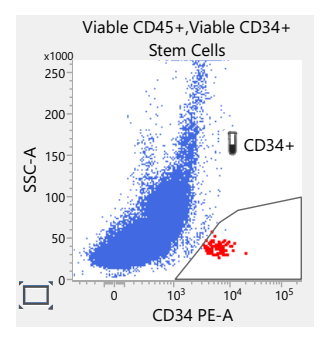

7. Plot 6:

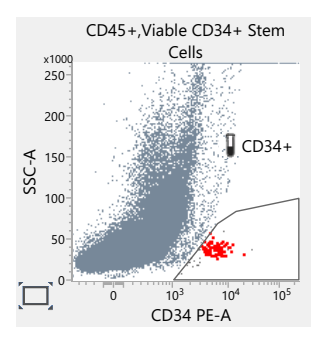

#### 8. Plot 7:

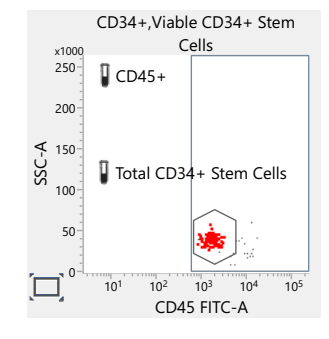

9. Plot 8:

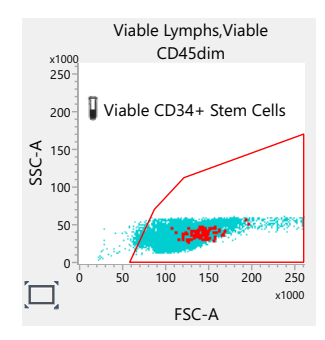

## <span id="page-40-0"></span>**Gating example: bone marrow specimen (fresh)**

This section shows the gating strategy for a fresh bone marrow specimen. The CD34+ gate in plot 6 was manually adjusted to exclude the platelet streak.

**Review the dot plots in the lab report in the following order.** 1. Plot 9:

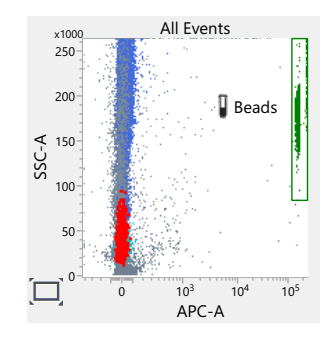

2. Plot 1:

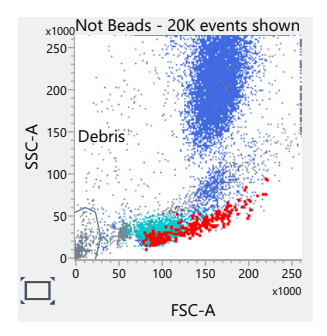

3. Plot 3:

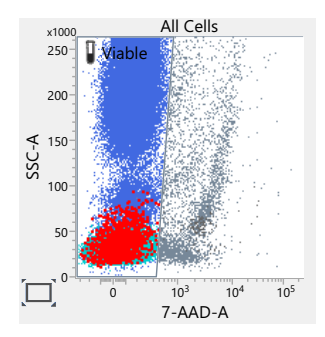

#### 4. Plot 2:

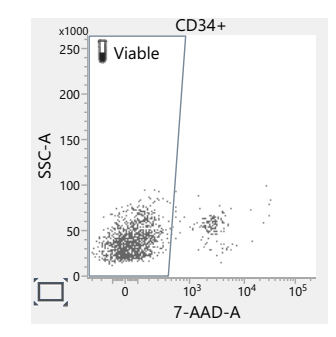

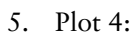

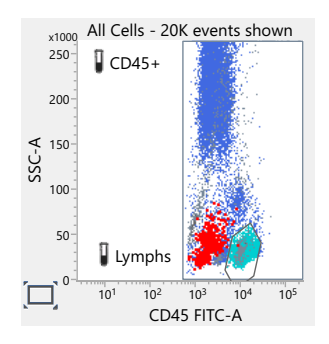

6. Plot 5:

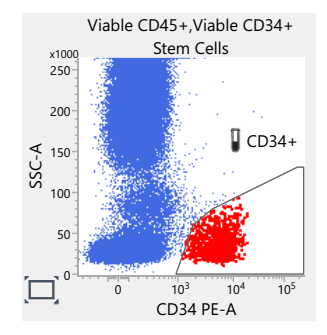

7. Plot 6:

The gate in the bottom panel was adjusted to remove the gray population representing the platelet streak.

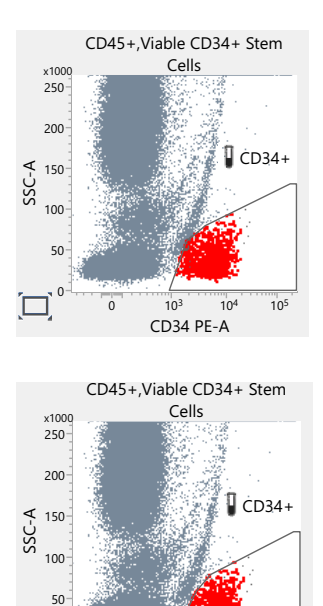

CD34 PE-A  $0$   $10^3$   $10^4$   $10^5$  $\mathfrak{g}$ 

8. Plot 7:

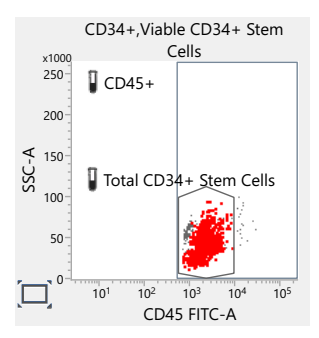

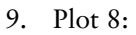

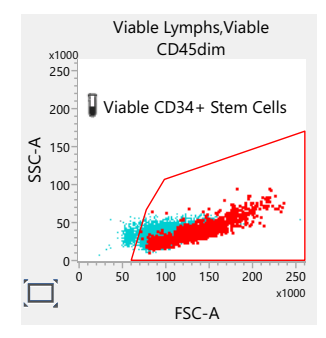

## <span id="page-44-0"></span>**Gating example: bone marrow specimen (postthaw)**

This section shows the gating strategy for a bone marrow specimen post-thaw. None of the gates in the example were manually adjusted.

**Review the dot plots in the lab report in the following order.**

1. Plot 9:

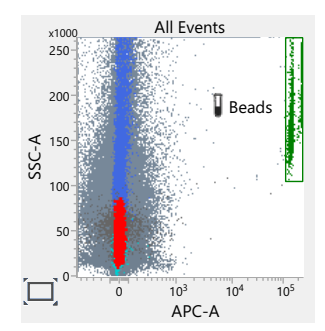

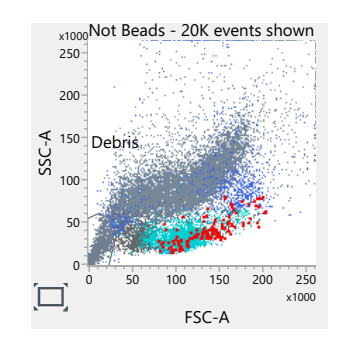

2. Plot 1:

3. Plot 3:

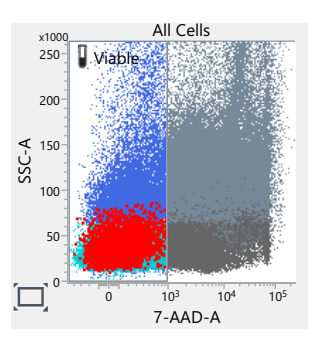

4. Plot 2:

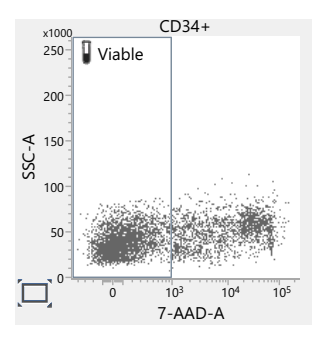

#### 5. Plot 4:

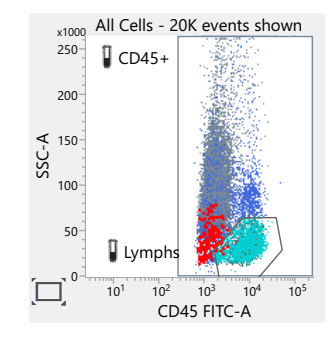

## 6. Plot 5:

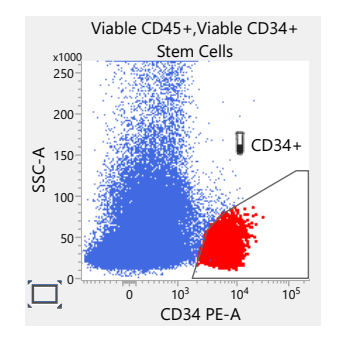

7. Plot 6:

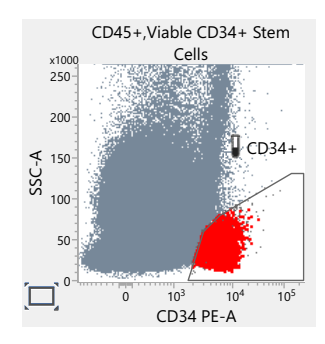

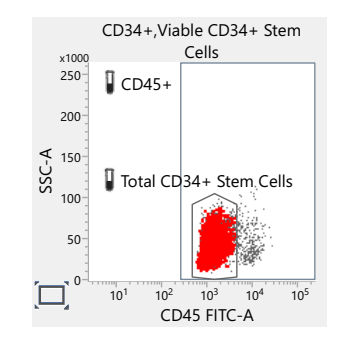

8. Plot 7:

9. Plot 8:

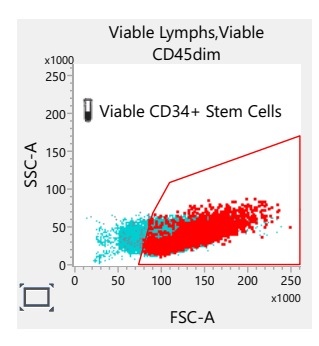

## <span id="page-47-0"></span>**Gating example: cord blood specimen (fresh)**

This section shows the gating strategy for a fresh cord blood specimen. None of the gates in the example were manually adjusted.

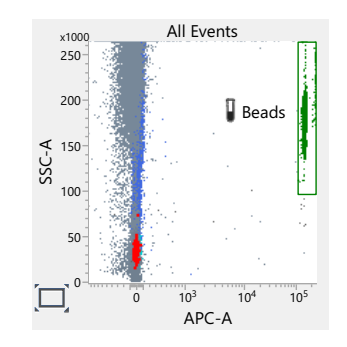

**Review the dot plots in the lab report in the following order.** 1. Plot 9:

2. Plot 1:

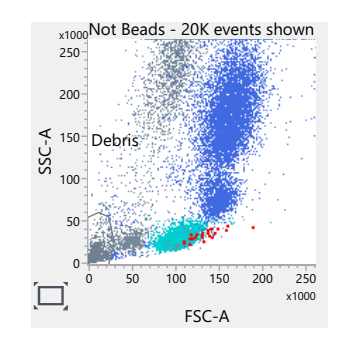

3. Plot 3:

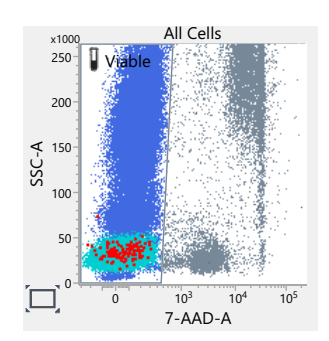

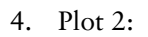

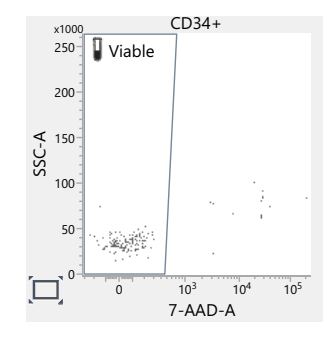

5. Plot 4:

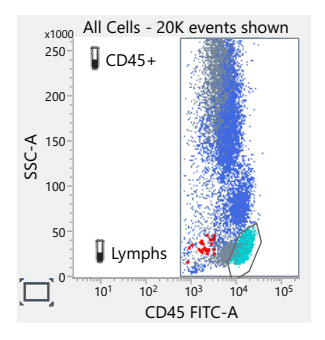

6. Plot 5:

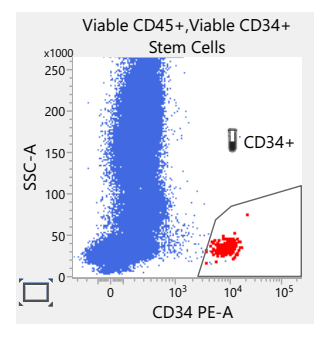

#### 7. Plot 6:

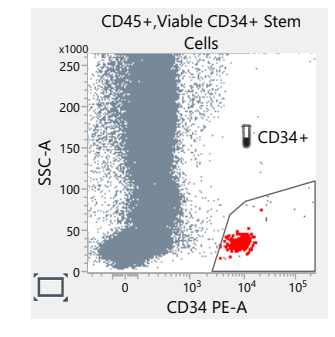

8. Plot 7:

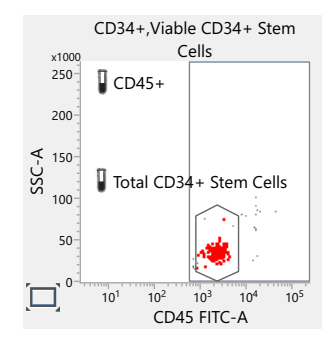

9. Plot 8:

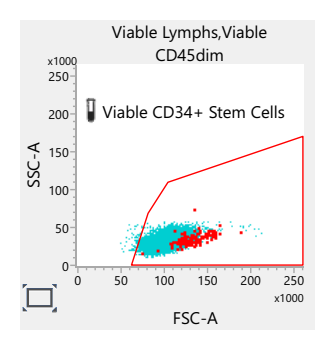

## <span id="page-51-0"></span>**Gating example: cord blood specimen (post-thaw)**

This section shows the gating strategy for a cord blood specimen post thaw. None of the gates in the example were manually adjusted.

#### **Review the dot plots in the lab report in the following order.**

- All Events < 150<br>じ<br>SS APC-A **B** Beads  $-10^3$  0 10<sup>3</sup> 10<sup>4</sup> 10<sup>5</sup>  $0 - \frac{1}{10^3}$ 50 100 200 250 x1000
- 2. Plot 1:

1. Plot 9:

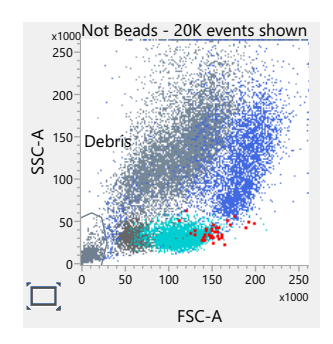

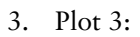

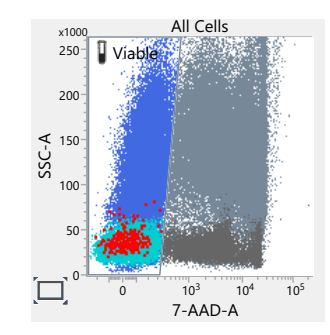

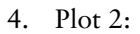

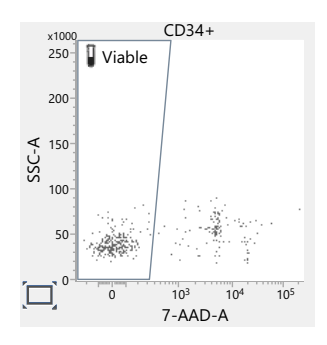

5. Plot 4:

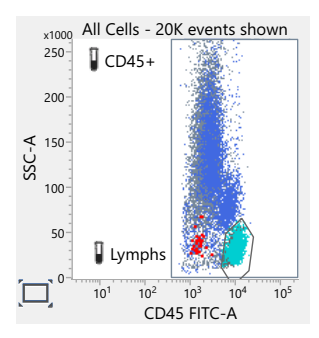

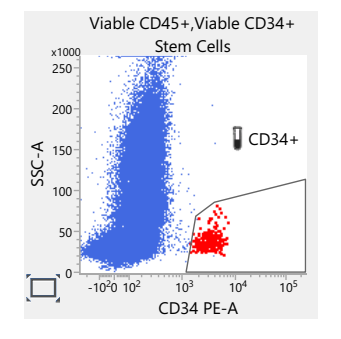

6. Plot 5:

7. Plot 6:

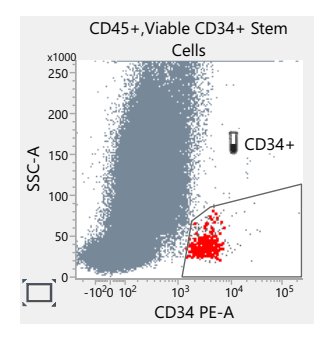

8. Plot 7:

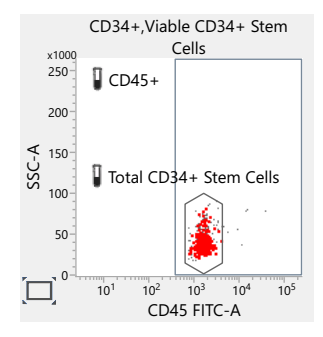

9. Plot 8:

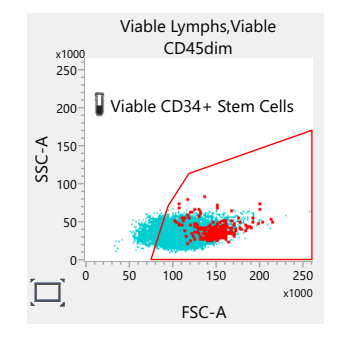

**This page intentionally left blank**

# **3**

## <span id="page-56-1"></span>**Troubleshooting**

<span id="page-56-0"></span>This chapter covers the following topics:

- [Troubleshooting overview \(page 58\)](#page-57-0)
- [No results reported \(page 59\)](#page-58-0)
- [Incomplete results reported \(page 60\)](#page-59-0)
- [Gate location is suspect, but all results are reported \(page 60\)](#page-59-1)
- [Insufficient number of events collected, but all results are reported \(page 62\)](#page-61-0)
- [General warnings \(page 63\)](#page-62-0)
- [Heparin anticoagulant \(page 65\)](#page-64-0)

## <span id="page-57-0"></span>**Troubleshooting overview**

This chapter lists problems you might encounter when using the BD® Stem Cell Enumeration Kit, QC messages that might be generated, and provides recommended solutions.

**Additional troubleshooting information**

The *BD FACSLyric™ Clinical Reference System* contains additional troubleshooting information covering the cytometer, setup and QC, software QC messages, and general software troubleshooting. The *BD® Stem Cell Enumeration Kit* IFU also contains troubleshooting information related to the reagent and sample staining.

If after reading through the possible problems and solutions and checking the other sources of troubleshooting information you still have questions, contact BD Biosciences Technical Support. See [Technical support \(page 7\)](#page-6-1) for information.

## <span id="page-58-0"></span>**No results reported**

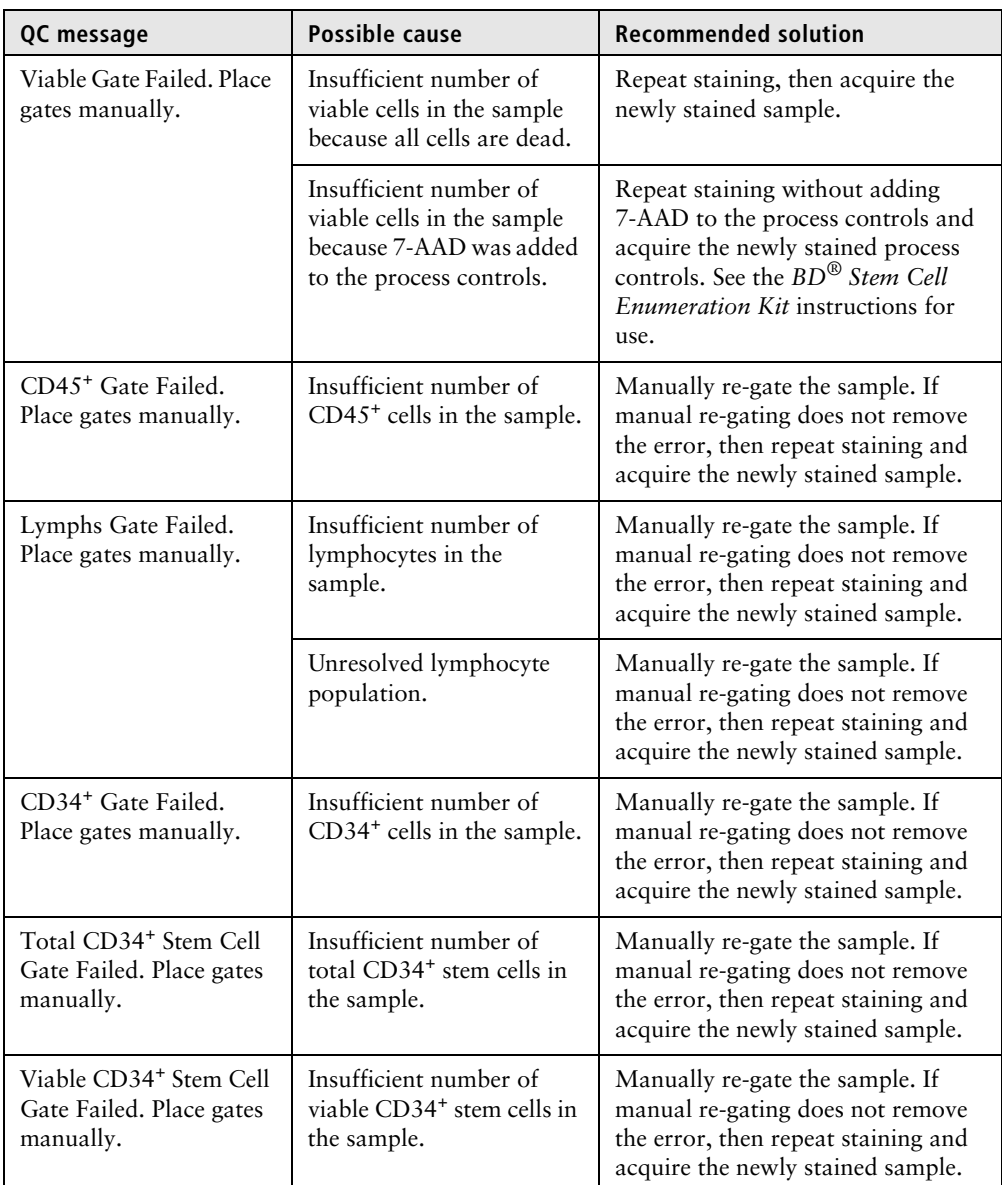

## <span id="page-59-0"></span>**Incomplete results reported**

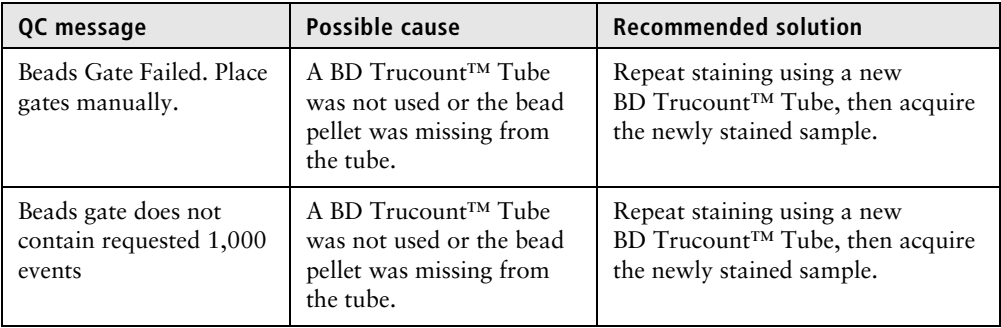

## <span id="page-59-1"></span>**Gate location is suspect, but all results are reported**

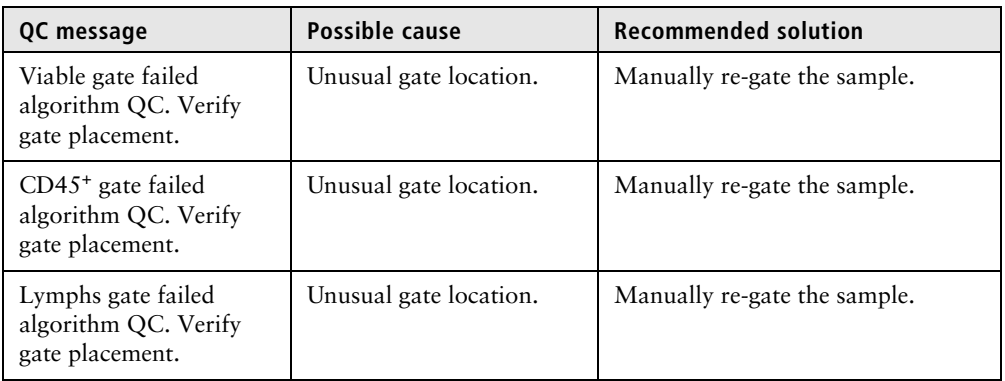

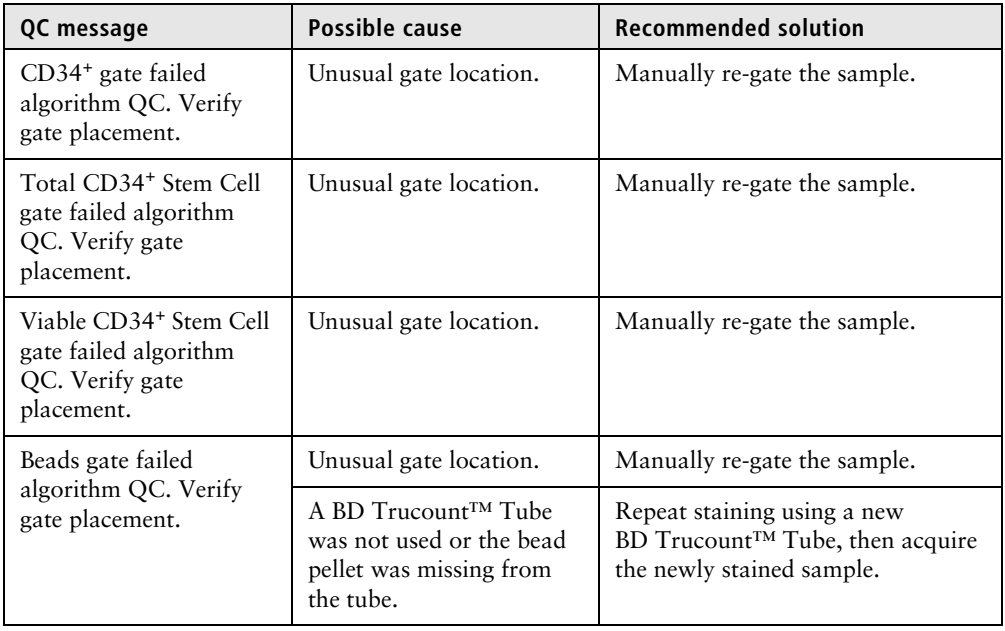

## <span id="page-61-1"></span><span id="page-61-0"></span>**Insufficient number of events collected, but all results are reported**

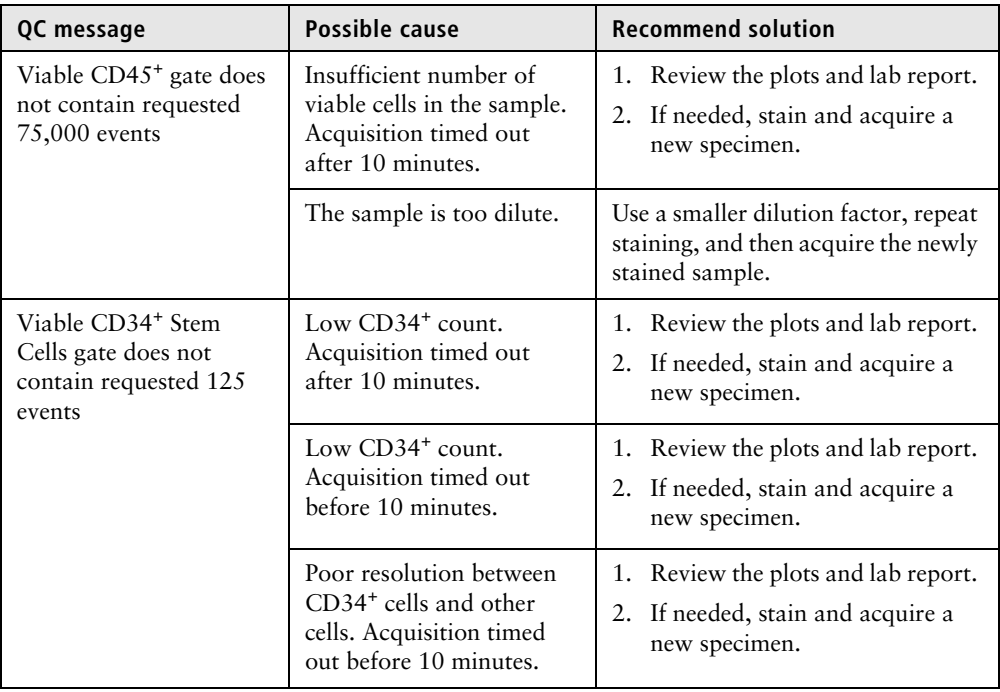

## <span id="page-62-0"></span>**General warnings**

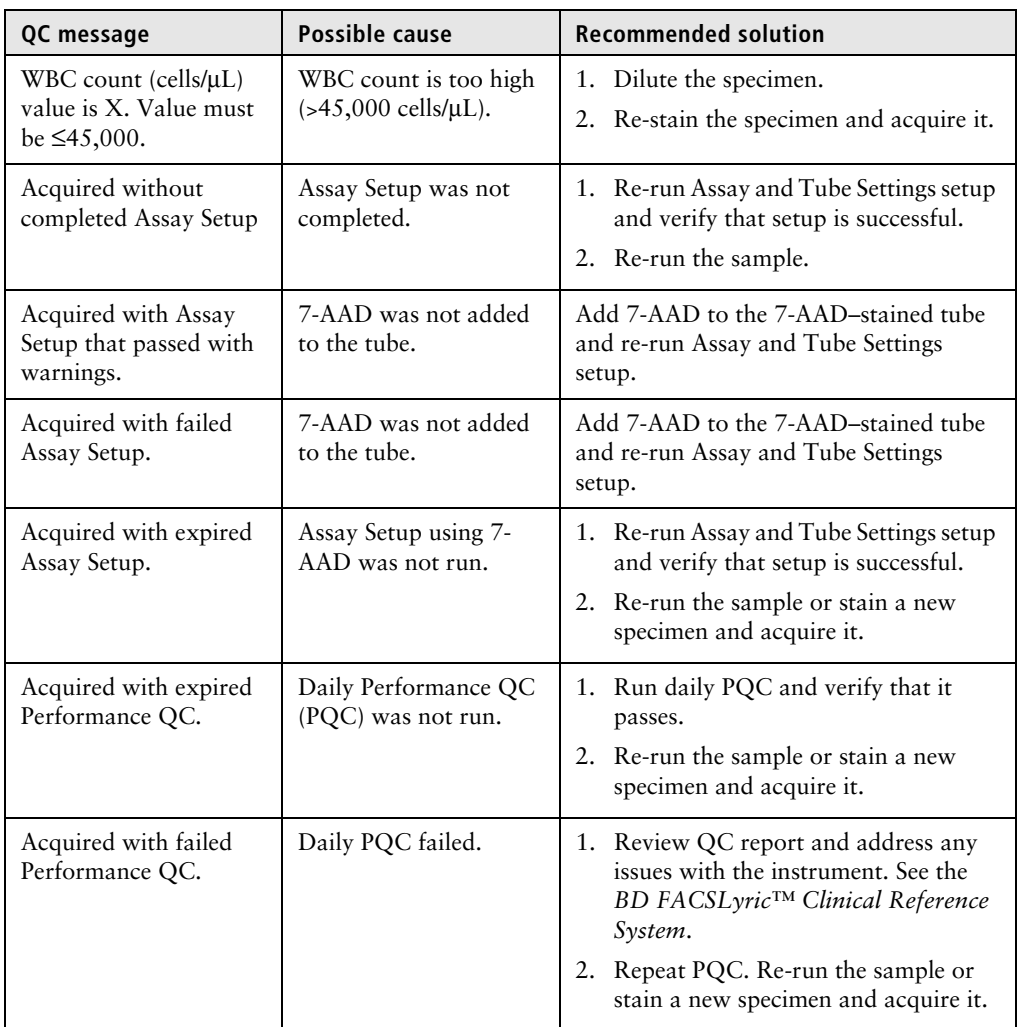

## **64** | BD<sup>®</sup> Stem Cell Enumeration Application Guide

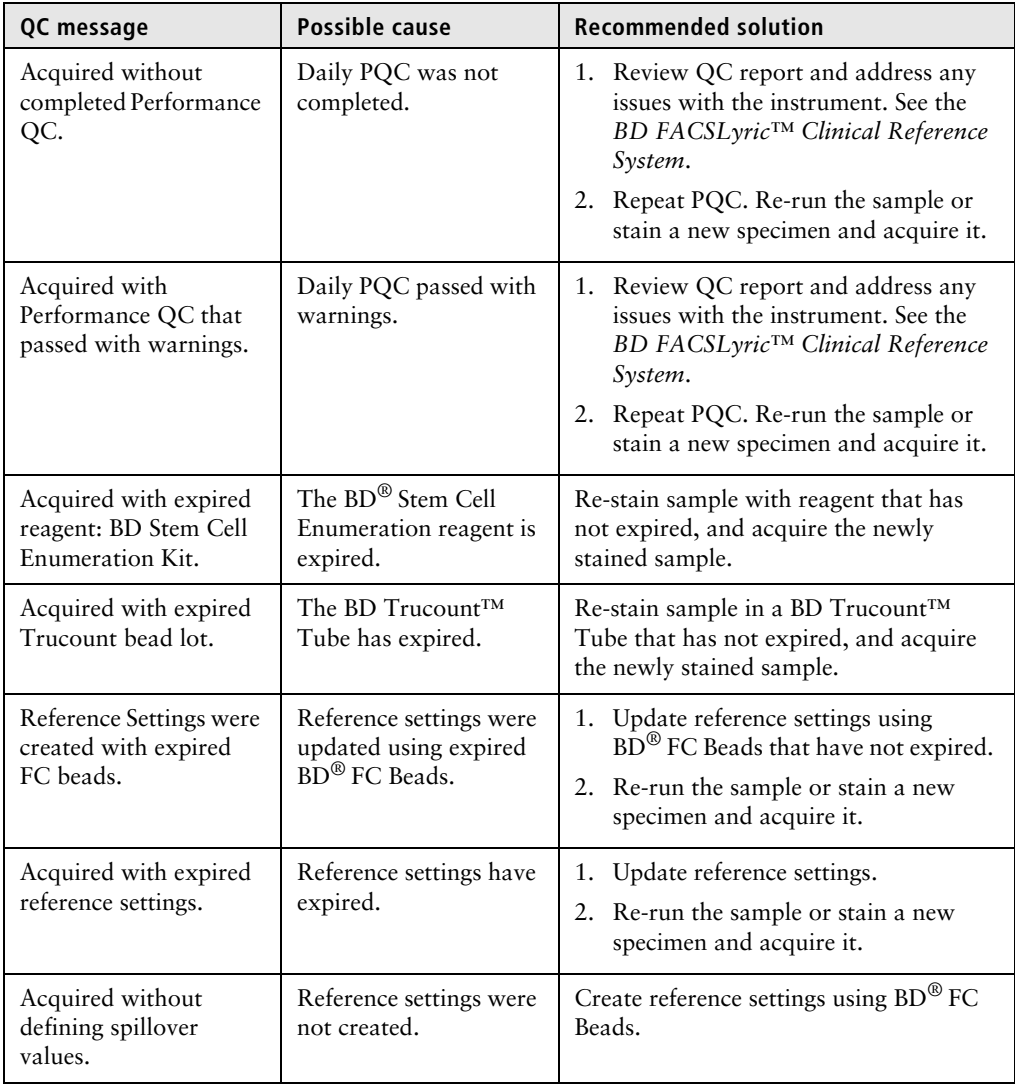

## <span id="page-64-0"></span>**Heparin anticoagulant**

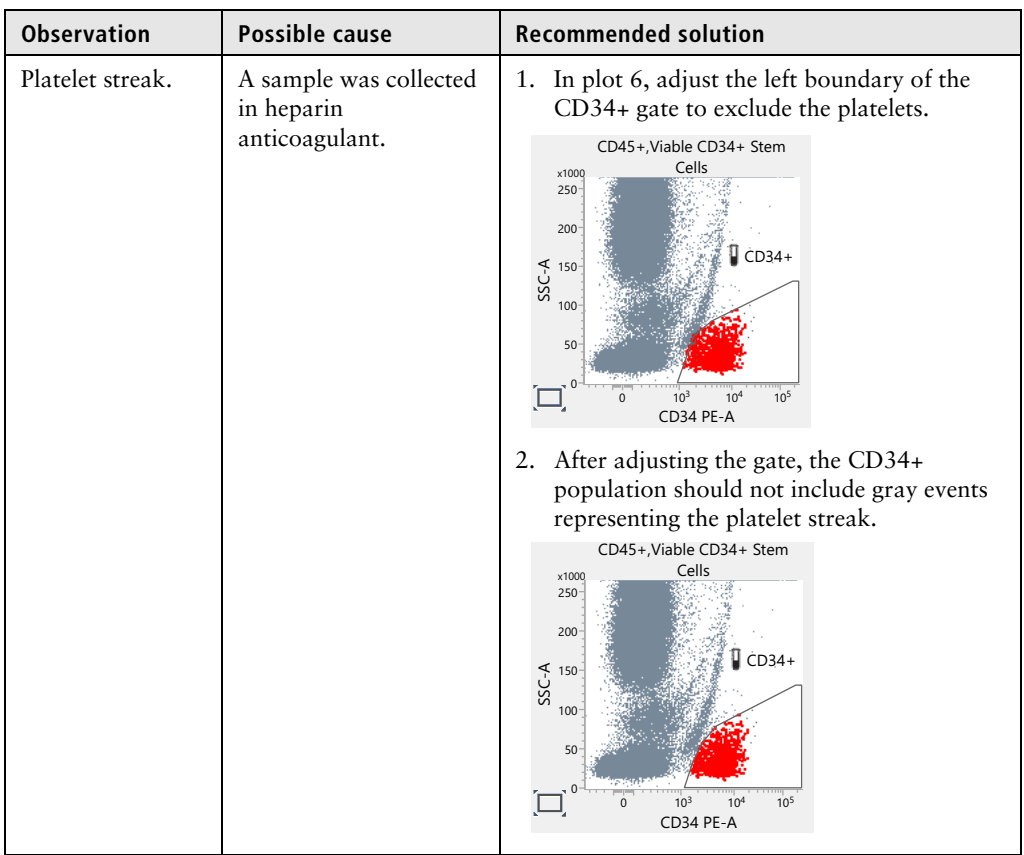

## <span id="page-65-0"></span>**Contact information**

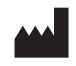

**Becton, Dickinson and Company BD Biosciences** 2350 Qume Drive San Jose, CA 95131 USA

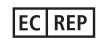

**Benex Limited** Pottery Road, Dun Laoghaire Co. Dublin, Ireland Tel +353.1.202.5222 Fax +353.1.202.5388

#### **BD Biosciences**

**European Customer Support** Tel +32.53.720.600 help.biosciences@bd.com

Australian and New Zealand Distributors:

#### **Becton Dickinson Pty Ltd.**

66 Waterloo Road Macquarie Park NSW 2113 Australia

#### **Becton Dickinson Limited**

14B George Bourke Drive Mt. Wellington Auckland 1060 New Zealand

Technical Service and Support: contact your local BD representative or:

bdbiosciences.com ClinicalApplications@bd.com